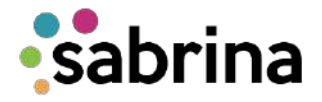

## **¿Cómo consultar y/o editar tu solicitud de crédito en Sabrina?**

1. Para consultar y/o editar tu solicitud de crédito en Sabrina, ingresa al portal de estudiantes con tu usuario y contraseña; a continuación haz clic en **Mis Servicios** y luego en **Sabrina**.

2. Una vez dentro de la plataforma, selecciona el botón **SOLICITUDES**  donde podrás visualizar y/o modificar las solicitudes que hayan sido radicadas.

3. Si deseas realizar una consulta: escoge la línea de crédito que requieres visualizar y haz clic en el ícono del ojo en la columna **VER DETALLE.** Aquí podrás encontrar la información general de tu crédito.

4. Si deseas editar tu solicitud: escoge la línea de crédito que deseas modificar y haz clic en el ícono del lápiz en la columna **EDITAR.** Aquí sólo podrás corregir o añadir información dentro de los campos habilitados en tu formulario. Si requieres editar o adicionar un documento a tu solicitud, deberás dar clic en la opción **REQUISITOS**  de la línea de crédito correspondiente.

## **Al momento de editar tu solicitud o la documentación adjunta, ten en cuenta:**

- La solicitud deberá encontrarse en el estado DEVUELTA.
- Sólo podrás editar y guardar los cambios en los campos que sean habilitados por la OFE. De esta manera evitamos que se editen rubros que cuentan con información completa.

Lo anterior también lo encontrarás explicado en el siguiente video tutorial: <https://youtu.be/PyCaxpuxXpA> donde podrás ver las pantallas que te mostrará el aplicativo.

> Oficina de Financiamiento Estudiantil [ofeuninorte@uninorte.edu.co](mailto:ofeuninorte@uninorte.edu.co) Universidad del Norte [www.uninorte.edu.co/ofe](http://www.uninorte.edu.co/ofe)